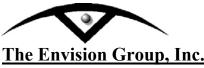

## **Change Cell Scale**

8517 Excelsior Drive, Suite 205 Madison, WI 53717-1995 608.836.3903 Phone 608.662.9043 Fax

## **User Workflow**

## **Changing Cell Scale**

When working with MicroStation files you may need to adjust the cell scales for plotting or referencing purposes. This work flow will step you through adjusting them with MicroStation tools.

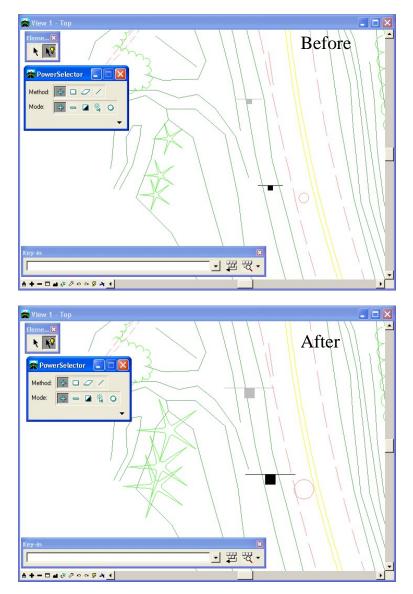

C:\tips and tricks\MicroStation\MS-Tip ChangeScale\_Cell.doc

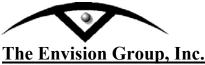

## Steps:

<u>Note:</u> Prior to manipulating the original file you may want to make a copy of the file and name the new file accordingly.

- 1. From the Main Menu Toolframe **<D>** the **PowerSelector** icon
- 2. From the PowerSelector dialog **<D>** the **Show Selection Information** icon. The PowerSelector dialog will expand.

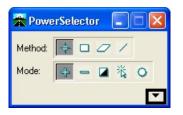

3. **<D>** the **[Ty]** tab. The available MicroStation Element Types will be displayed in the list.

| 🛣 PowerSelector 🛛 🗖 🔀   |
|-------------------------|
| Method: 🚺 🗆 🖉 🖊         |
| Mode: 🛖 🛥 🍇 🔾           |
|                         |
| le Lv <u>l@Co</u> ]≣Lo] |
| ≣Wt 7% Ty UCI [         |
| Ellipse 🔺               |
| Line                    |
| Line String             |
| Mesh                    |
| Multiline               |
| Raster                  |
| Shape                   |
| Shared Cell             |
| Solid<br>Surface        |
| Tags                    |
| Text                    |
| Text Node               |
|                         |

C:\tips and tricks\MicroStation\MS-Tip ChangeScale\_Cell.doc

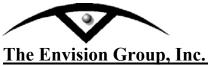

4. Scroll through the list and *<*D*>* the Cell item. All the cells in the design file will be selected.

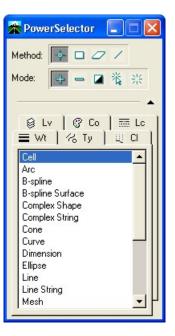

5. From the Manipulate toolbar **<D>** the **Scale** icon.

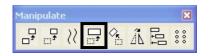

- 6. In the Tool Settings dialog, set the desired scale factor.
  - X Scale =  $\mathbf{2}$
  - Y Scale = 2
  - Z Scale = 1
  - About Element Center Checked

By setting the Z scale factor to 1, this will not modify the elements elevation. If you can not see the About Element Center check box <D> the expand down arrow.

| 🛣 Scale                                    |                        |
|--------------------------------------------|------------------------|
|                                            | ctive Scale 💌          |
|                                            | 2.000000<br>2.000000 - |
|                                            | 1.000000               |
| □ <u>C</u> opies<br>□ <u>S</u> cale Multi- | I<br>line Offsets      |
| Use Eence                                  |                        |
| Stretch Cell                               |                        |
| About Eleme                                | ent C <u>e</u> nter    |

C:\tips and tricks\MicroStation\MS-Tip ChangeScale\_Cell.doc

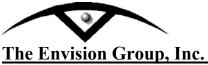

- 7. **<D>** a point in the view to accept the scale. The cells will change size.
- 8. From the PowerSelector dialog **<D>** the **Clear All** icon. All cells in the active design file will be deselected.

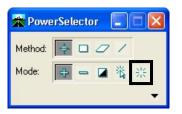

**Note:** If needed select *Edit* > *Undo* to revert to the original graphics.

C:\tips and tricks\MicroStation\MS-Tip ChangeScale\_Cell.doc